# CRÉER UN PRODUIT DÉCO PHOTO

# **SÉLECTION DU PRODUIT**

Pour cette démonstration, nous avons choisi l'impression sur toile, mais le procédé demeure le même pour tous les produits de la section Déco Photo.

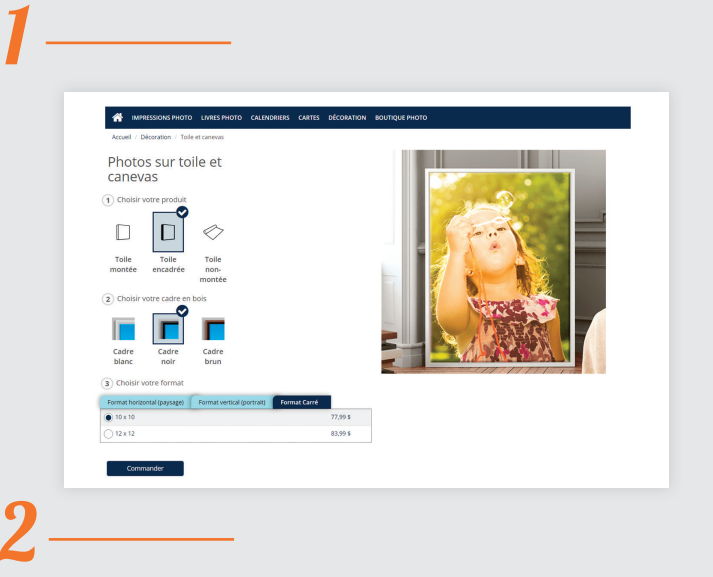

## **TÉLÉCHARGEMENT DES IMAGES**

Une fois le produit choisi, vous pouvez télécharger les images qui sont enregistrées sur votre ordinateur, les réseaux sociaux ou vous pouvez réutiliser les images d'un projet antérieur, conservé sur nos serveurs.

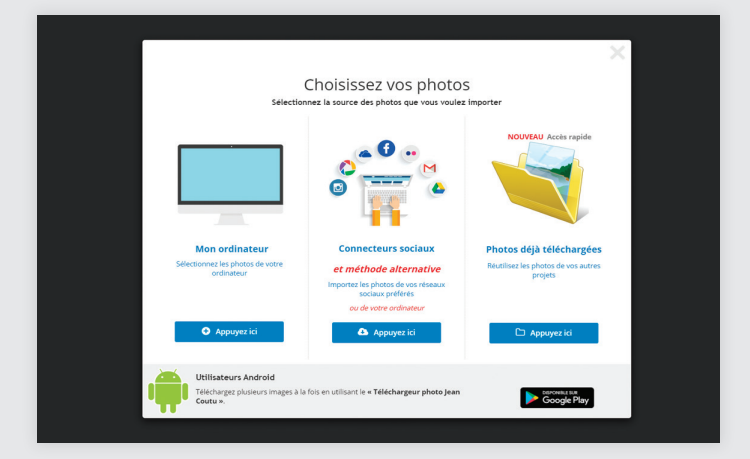

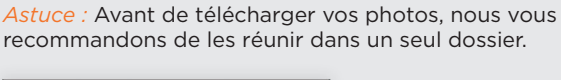

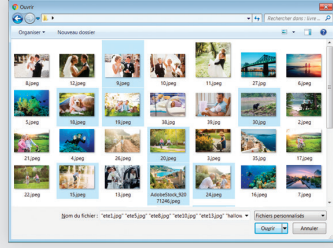

Maintenez la touche *CTRL* enfoncée ( *cmd* sur Mac ) pour sélectionner plus d'une photo à la fois.

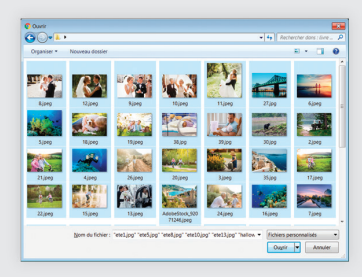

Appuyez sur *CTRL+A*  ( *cmd+A* sur Mac ) pour sélectionner toutes les photos du dossier.

## **PERSONNALISATION ET MISE EN PAGE**

Pour accéder aux images téléchargées, cliquez d'abord dans la zone Image (la zone ombragée) et ensuite sur l'icône *Photo* dans la barre d'outils de gauche.

Cliquez sur la photo désirée pour l'ajouter au montage.

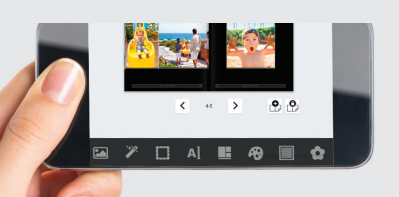

#### *NOTA*

Notre logiciel de prise de commande est aussi optimisé pour les applications mobiles.

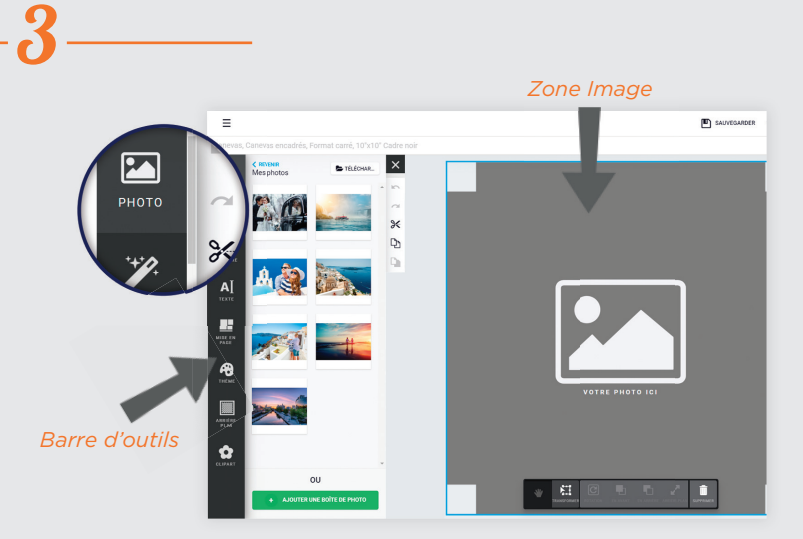

#### OPTIONS PHOTO

Assurez-vous que votre image soit bien centrée dans la zone ombragée. Cliquez sur l'image pour faire apparaître les options de modification de la photo.

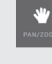

Outil *Main* pour déplacer et agrandir l'image dans le cadre de la photo.

- Outil *Transformation* pour recadrer, déplacer ou 灯 tourner l'image.
- Outil *Rotation* pour tourner l'image dans le cadre.

Outils *En avant* ou *En arrière* pour positionner la photo à l'avant-plan ou sous une autre image.

Outil *Poubelle* pour effacer la photo.

#### OPTIONS D'ÉDITION TEXTE

Cliquez sur l'icône *Texte* à la gauche de l'écran pour faire apparaître les options de texte. Cliquez sur Ajouter une boite texte pour pouvoir ajouter du texte.

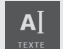

Choisissez parmi un vaste choix de polices,

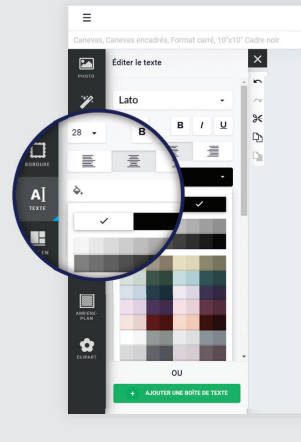

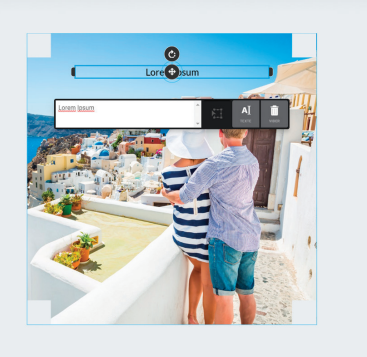

 $\begin{tabular}{llll} \hline \textbf{m} & \text{source} & $\cdot \dot{\bigcirc}^{\centerdot}$ & \text{not} & $\text{on} \text{error} \end{tabular}$ 

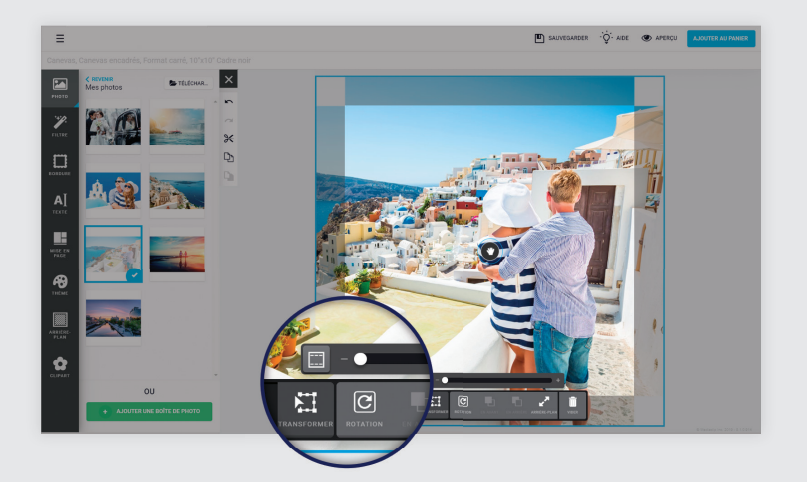

#### AUTRES OPTIONS D'ÉDITION

Il est possible d'ajouter d'autres photos à votre toile, de mettre un fond de couleur, d'ajouter des clip arts, etc. Laissez libre cours à votre imagination, les possibilités sont multiples. Utilisez les outils fournis dans la zone gauche de l'écran.

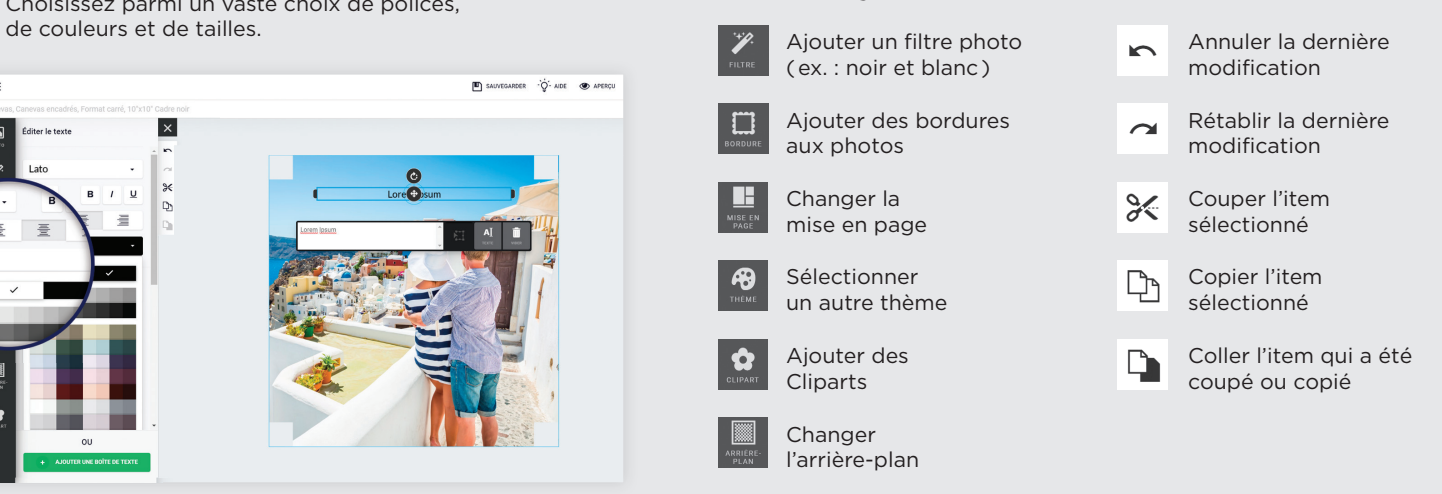

## **COMMANDER**

En appuyant sur *Aperçu*, vous aurez un aperçu du résultat final.

Si vous êtes satisfait de votre travail, appuyez sur *Ajouter au panier*.

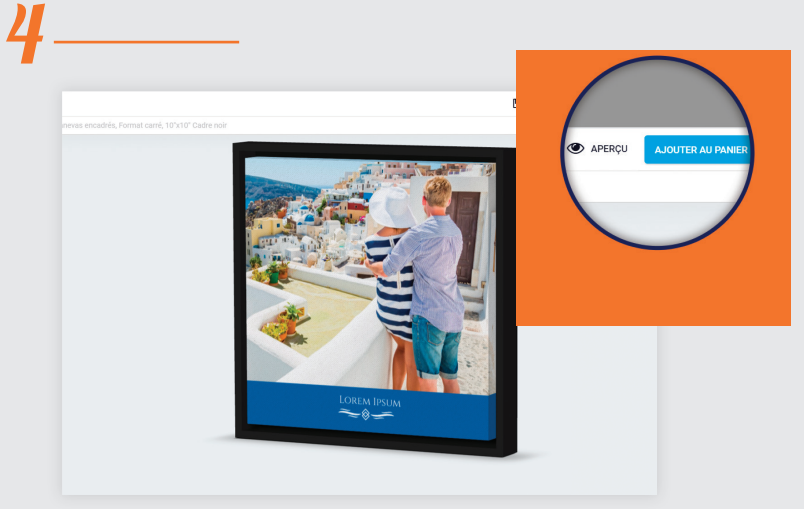